Using NVivo to Organize Literature Reviews J.J. Roth April 20, 2012

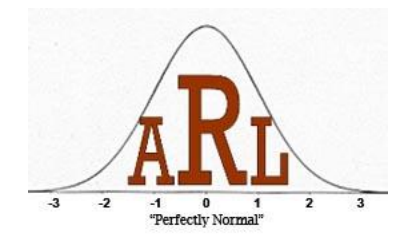

# Goals of Literature Reviews

- Literature reviews are a common feature of research in many different disciplines
- Literature reviews generally seek to
	- Describe methods and findings of previous research
	- Highlight significant themes
	- Note areas needing further research
- Accomplishing these tasks requires organizing what is often a large body of research

# Choosing an Organizational Method

- Variety of options for organizing the literature
	- Some researchers create large tables in Microsoft Word
	- Another option is NVivo, a software program designed to assist with qualitative analysis
	- Personal preference matters
		- Use a system that makes sense to you

## Literature Reviews as Content Analysis

- DiGregorio (2000) in both content analysis and literature reviews, the researcher:
	- Reads and comments on the literature/data
	- Identifies key themes
	- Extracts the 'gold dust' quotes to be used when writing
	- Identifies contradictions in arguments
	- Compares dissimilarities in articles/transcripts
- NVivo is specifically designed for these kinds of tasks

# Goals of this Presentation

- Describe how NVivo can help you organize the literature
- Briefly demonstrate the basic processes of NVivo
- Provide resources for future reference
	- Handouts with step-by-step instructions
	- Link to NVivo tutorials

#### NVivo Terminology

- Sources content to analyze
	- Journal articles, researchers' notes, interview transcripts
- Nodes organizational categories representing themes and other important points
	- "Buckets" for content
- Coding process of placing pieces of sources into the nodes

# Getting the Literature into NVivo

Three options for placing content into NVivo

- 1. Import articles
- 2. As you read, type notes in external documents, then import those documents
- 3. As you read, type notes in NVivo documents

# Option One: Importing Articles

- Import journal articles and other sources
	- A copy is saved within the NVivo project
- Advantage
	- Can code the articles themselves, aren't required to type notes
- Disadvantages
	- Image .pdf files are not compatible with NVivo
	- You'll still end up typing some notes for image .pdfs and hard copy sources like books
	- Increases the size of the Nvivo file

### Option One: Importing Articles

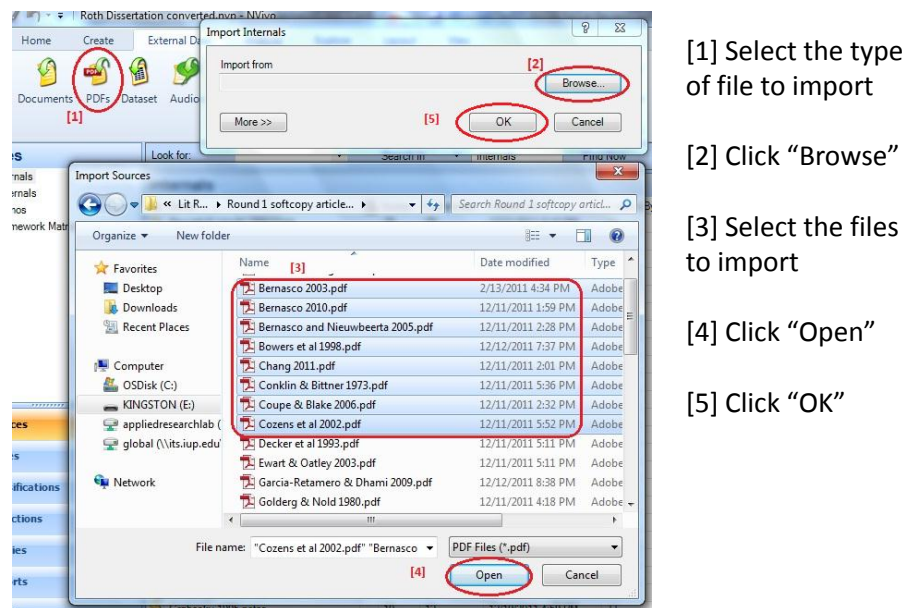

Option Two: Notes in External Documents

- As you read, note important information and type it into a text document
- Then import those documents using the same process as for articles

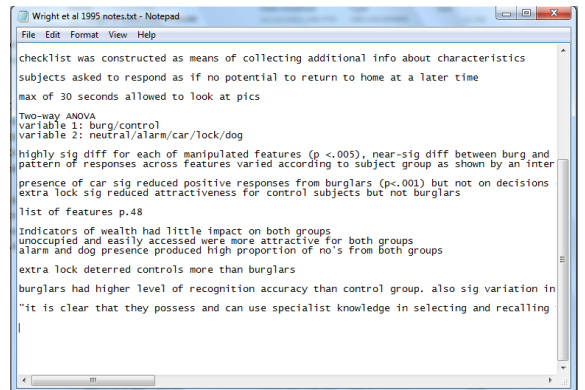

### Option Two: Notes in External Documents

#### • Advantages

- You can include your own commentary on the article in these files
- Reduces size of NVivo file
- Notes will be accessible on computers without NVivo installed
- Disadvantage
	- Creating notes about each article
		- Copy/paste from small pieces from the articles when you can

# Option Three: Notes in NVivo

- You can also type notes directly into NVivo
- Advantage
	- Bypasses the import process
- Disadvantage
	- Still required to create notes on each article
	- You will be unable to open these notes on computers that do not have NVivo installed

# Option Three: Notes in NVivo

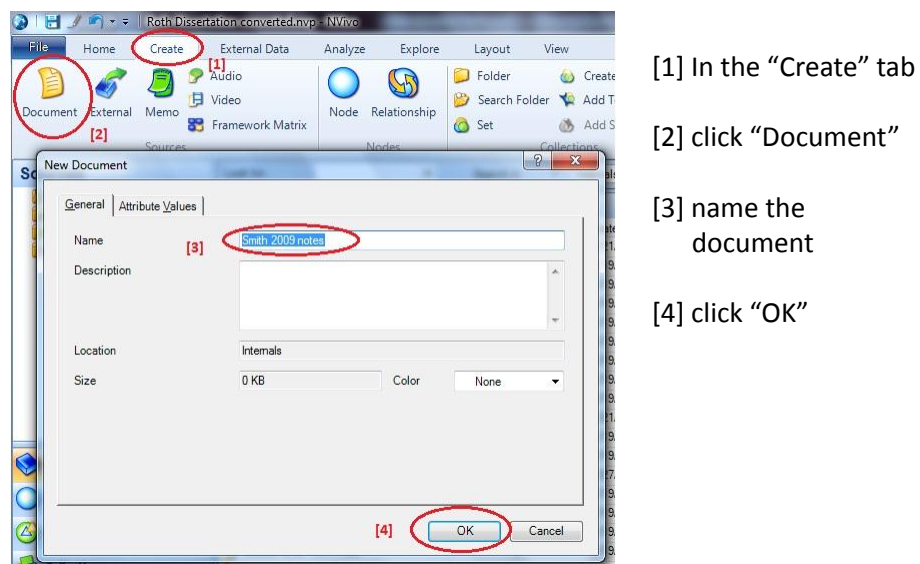

# Coding the Literature

- Sources or notes are into NVivo. Now what?
- Organize the content by placing pieces of text into buckets
- In NVivo, the process of placing text into buckets is called "coding," and NVivo calls these buckets "nodes"

#### Coding the Literature

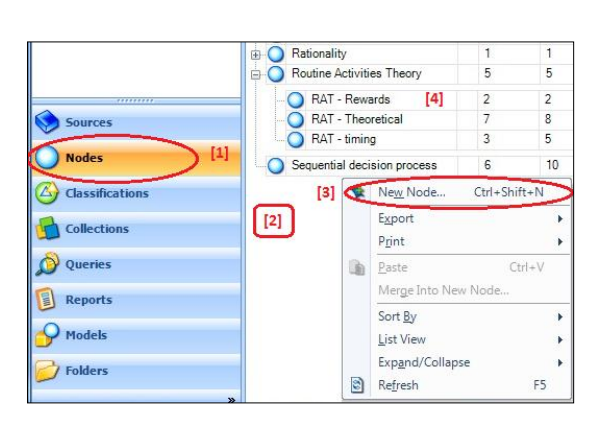

- To create nodes, click the "Nodes" group [1], then right-click in the white area [2], then select "New Node" [3]
- If you right-click on an existing node, the new node will be created as a sub-node of that existing node [4]

### Coding the Literature

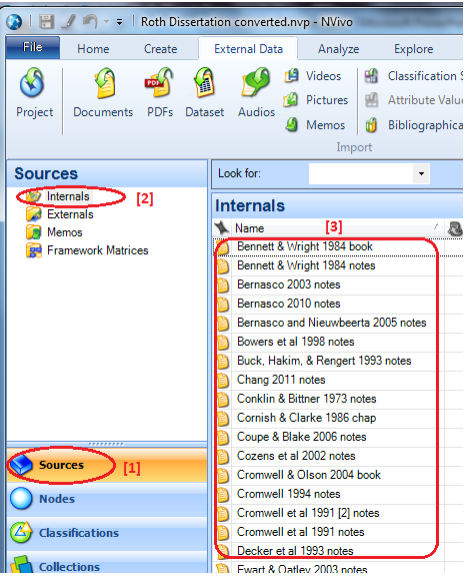

- To code, first open a source
- Regardless of which method you used to place content into NVivo, you can open a source by clicking the "Sources" group [1], then the "Internals" folder [2], and then a particular source [3].
- Notice that file name becomes the document name in NVivo, and so "Author Year" format for file names is recommended

### Coding the Literature

- Once a source is open, highlight a piece of text to code [1]
- Type the beginning of a node name in the coding bar at the bottom and select the appropriate node from the list that appears [2]
- Then hit the "Enter" key or click the green check mark [3]
- Pieces of text can be coded to multiple nodes
- See illustration on next slide

# Coding the Literature

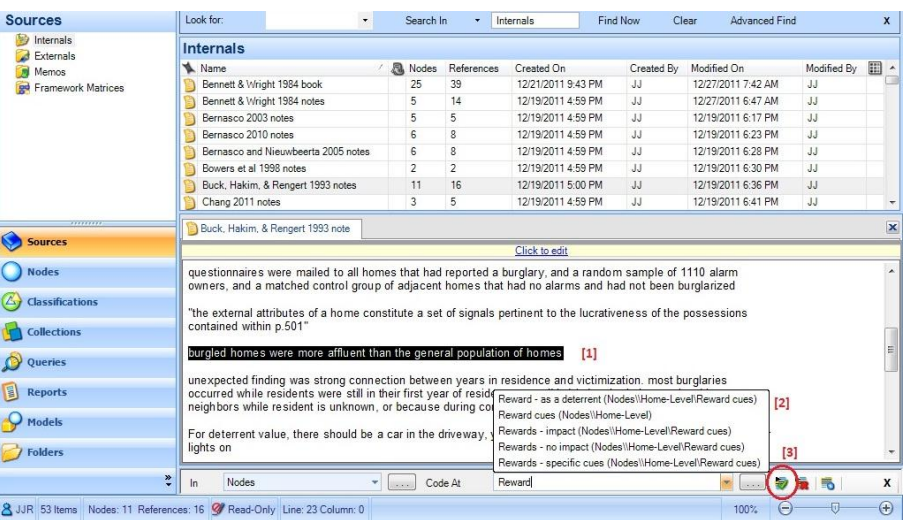

# Coding Recommendations

- You may find that after a first attempt at coding, some of the nodes contain too much text to be very useful
- In these cases you can create sub-nodes under the larger node, recode material to these subnodes, and uncode it from the larger one

### Re-Coding to New Nodes

- Double-click on a node to open it [1]
- Highlight a piece of text to recode [2]
- Right-click on the highlighted text, and in the pop-up menu select "Uncode selection" [3]
- At this point you have two options
	- Clicking "Uncode selection at existing nodes" [4a] will uncode the selected text from all nodes
	- Clicking "Uncode selection this node" will uncode the selected text only from the current node [4b]

# Re-Coding to New Nodes

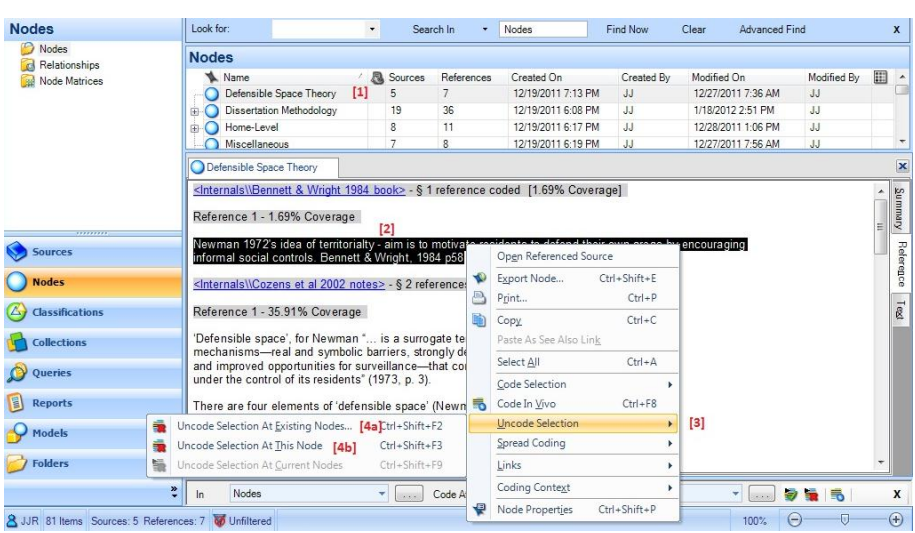

# Printing Nodes

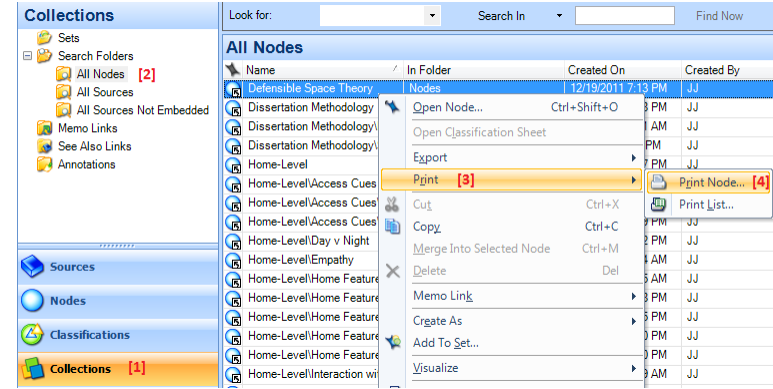

- Click the "Collections" group
- Then select the "All Nodes" folder
- Right-click on the node you want to print, then select "Print" followed by "Print Node"

# Printing Nodes

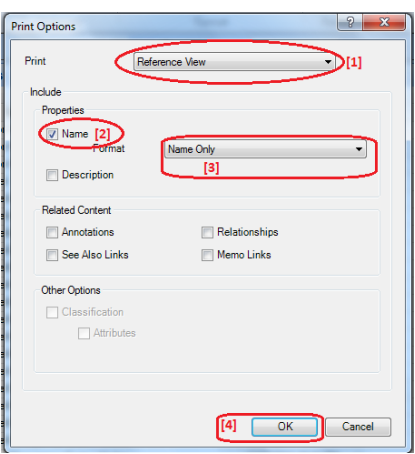

- The "Print Options" window appears
- Select "Reference View" [1]
- Check the "Name" box [2], and select "Name Only" [3]
- Then click "OK" [4]
- NVivo will then ask you to select a printer before printing the node

# Additional Resources

- Short video tutorials for NVivo are available at [http://www.qsrinternational.com/support\\_tutori](http://www.qsrinternational.com/support_tutorials.aspx?productid=20) [als.aspx?productid=20](http://www.qsrinternational.com/support_tutorials.aspx?productid=20)
- NVivo can be downloaded at no cost by IUP students and faculty from [http://www.iup.edu/itsupportcenter/howto.aspx](http://www.iup.edu/itsupportcenter/howto.aspx?id=87835) [?id=87835](http://www.iup.edu/itsupportcenter/howto.aspx?id=87835)
- NVivo is also installed on public computers on IUP campuses

This presentation was inspired by:

di Gregorio, S. (2000). *"Using NVivo for Your Literature Review."* Paper presented at Strategies in Qualitative Research: Issues and Results from Analysis using QSR NVivo and Nud\*ist conference at the Institute of Education, London.

# Contacting the ARL

- **Location:** G10 Donna D Putt Hall
- **Hours:** 8:00 am 4:00 pm Monday through Friday
- **Phone:** 724-357-4530
- **Email:** [iup-arl@iup.edu](mailto:iup-arl@iup.edu)
- **Website:** www.iup.edu/arl